# Relative Quantification Analysis Module USER GUIDE

for use with: QuantStudio™ Design and Analysis Software v2 Publication Number MAN0018747 Revision F.0

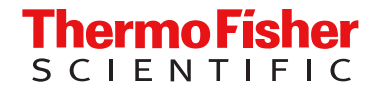

For Research Use Only. Not for use in diagnostic procedures.

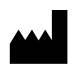

Life Technologies Holdings Pte Ltd | Block 33 | Marsiling Industrial Estate Road 3 | #07-06, Singapore 739256 For descriptions of symbols on product labels or product documents, go to [thermofisher.com/symbols-definition.](https://www.thermofisher.com/symbols-definition)

| Revision | Date                | <b>Description</b>                                                                                                    |
|----------|---------------------|----------------------------------------------------------------------------------------------------|
| F.0      | 15 December<br>2023 | The document was updated for QuantStudio <sup>™</sup> Design and Analysis Software v2.8 and the Relative Quantification<br>Analysis Module v1.7.                                                                                                    |
|          |                     | Permissions were added for the following tasks, when the security settings are enabled:                                                                                                    |
|          |                     | Selecting the location when a file is saved ("Select a system template or existing plate file to set up a<br>new plate file" on page 9).                                                                                                    |
|          |                     | Selecting a passive reference ("Select a passive reference" on page 15).                                                                                                    |
|          |                     | Instructions were added to export the results ("Export the results" on page 23).<br>$\bullet$                                                                                                    |
| E.0      | 5 July 2023         | The document was updated for QuantStudio™ Design and Analysis Software v2.7 and the Relative Quantification<br>Analysis Module v1.6.                                                                                                    |
|          |                     | The list of compatible data files was removed. See the documentation for the main software for this<br>information.                                                                                                    |
|          |                     | The instructions to set up a standard curve were updated. The starting quantity must be greater than 0.<br>$\bullet$                                                                                                    |
|          |                     | The information about the Adjusted EqC <sub>q</sub> Mean was updated. If it is included in the relative quantification<br>calculation, wells with $C_q$ scores greater than the maximum allowed value are adjusted to the specified $C_q$<br>limit. Otherwise it is undetermined and it is not included in the relative quantification calculation. |
| D.0      | 14 April 2020       | Changes for version 1.3: Remove send to the instrument run queue; add custom attribute; update analysis setting.                                                                                                    |
| C.0      | 12 December<br>2019 | Changes for version 1.2: Clarify EqC <sub>o</sub> ; minor UI changes.                                                                                                    |
| B.0      | 14 October 2019     | Changes for version 1.1: Add biogroup information; update overview of relative standard curve analysis; add 7900<br>file type; minor UI changes.                                                                                                    |
| A.0      | 26 August 2019      | New document for version 1.0.                                                                                                    |

Revision history: MAN0018747 F.0 (English)

The information in this guide is subject to change without notice.

DISCLAIMER: TO THE EXTENT ALLOWED BY LAW, THERMO FISHER SCIENTIFIC INC. AND/OR ITS AFFILIATE(S) WILL NOT BE LIABLE FOR SPECIAL, INCIDENTAL, INDIRECT, PUNITIVE, MULTIPLE, OR CONSEQUENTIAL DAMAGES IN CONNECTION WITH OR ARISING FROM THIS DOCUMENT, INCLUDING YOUR USE OF IT.

NOTICE TO PURCHASER: DISCLAIMER OF LICENSE: Purchase of this software product alone does not imply any license under any process, instrument or other apparatus, system, composition, reagent or kit rights under patent claims owned or otherwise controlled by Thermo Fisher Scientific, either expressly, or by estoppel.

Trademarks: All trademarks are the property of Thermo Fisher Scientific and its subsidiaries unless otherwise specified. TaqMan is a trademark of Roche Molecular Systems, Inc., used under permission and license.

©2019-2023 Thermo Fisher Scientific Inc. All rights reserved.

# **Contents**

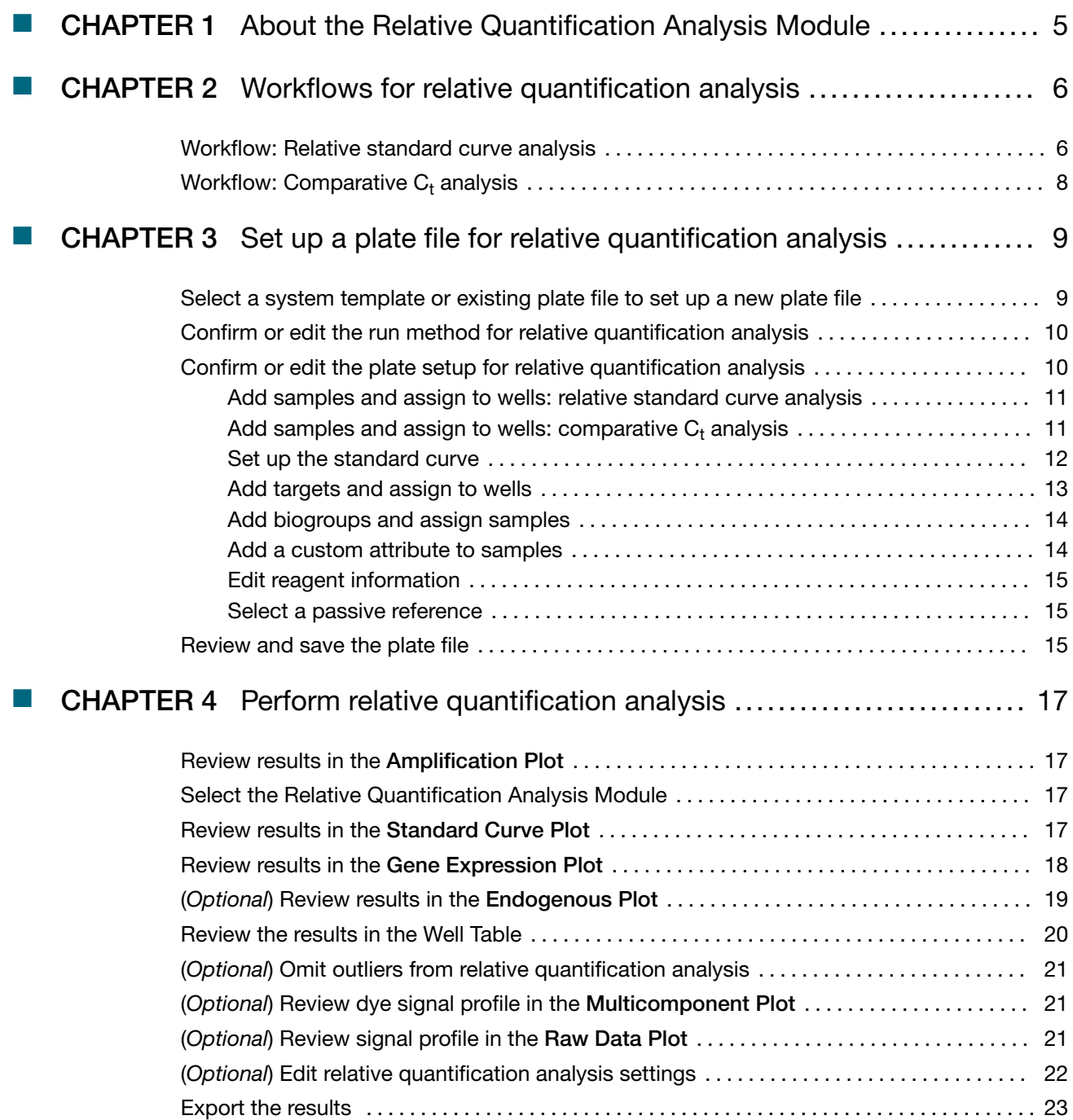

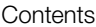

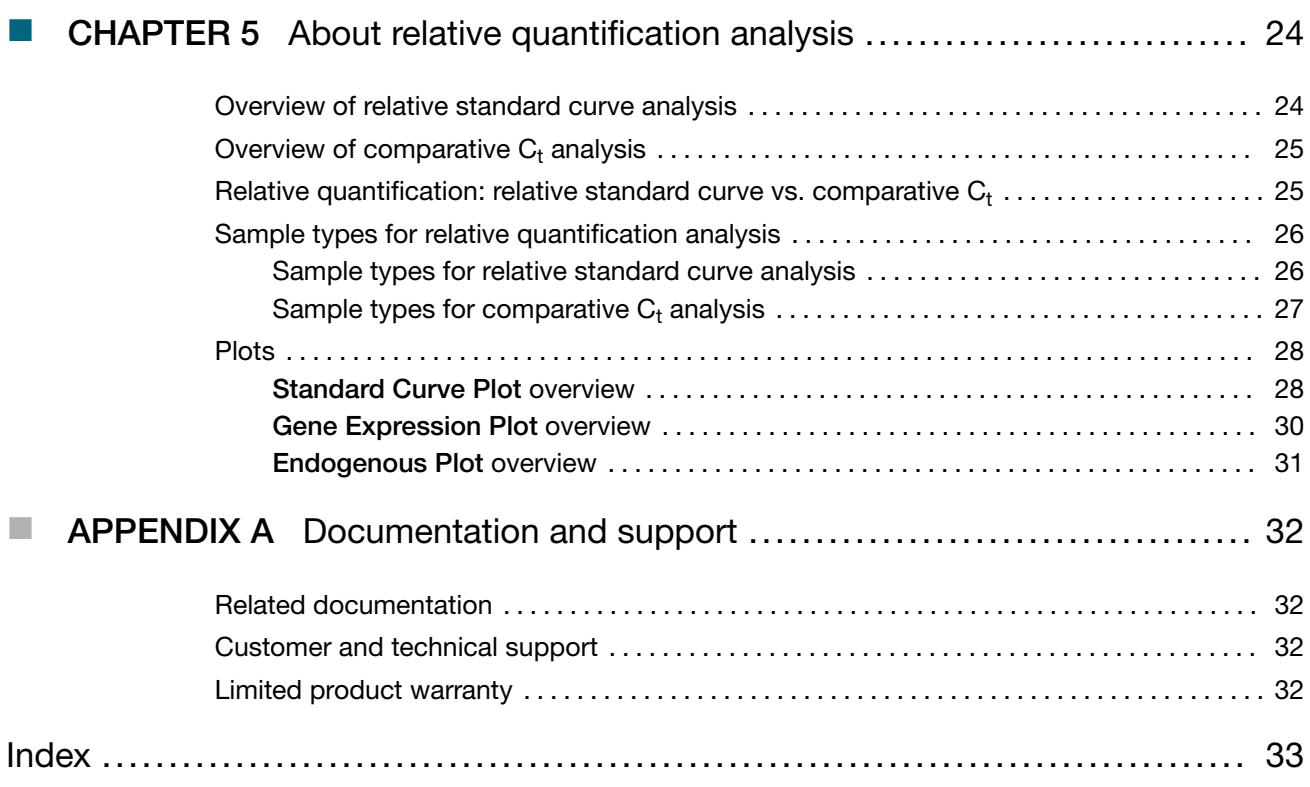

<span id="page-4-0"></span>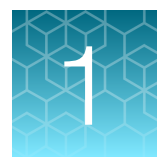

# About the Relative Quantification Analysis Module

The Relative Quantification Analysis Module for QuantStudio™ Design and Analysis Software v2 is used determine the relative quantity of a target of interest in a test sample relative to a reference sample. The analysis module supports relative quantification using either comparative  $C_{\rm t}$  (ΔΔC<sub>t</sub>) analysis or relative standard curve analysis.

For more information about relative quantification analysis, see [Chapter 5, "About relative quantification](#page-23-0) [analysis".](#page-23-0)

<span id="page-5-0"></span>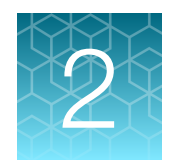

# Workflows for relative quantification analysis

# Workflow: Relative standard curve analysis

[Set up a plate file for relative quantification analysis](#page-8-0) (page 9) [Select a system template or existing plate file to set up a new plate file](#page-8-0) (page 9) ▼ [Confirm or edit the run method for relative quantification analysis](#page-9-0) (page 10) ▼ [Confirm or edit the plate setup for relative quantification analysis](#page-9-0) (page 10) ▼ [Review and save the plate file](#page-14-0) (page 15) ▼ [Perform relative quantification analysis](#page-16-0) (page 17) [Review results in the Amplification Plot](#page-16-0) (page 17) ▼ [Select the Relative Quantification Analysis Module](#page-16-0) (page 17) ▼ [Review results in the Standard Curve Plot](#page-16-0) (page 17) ▼ [Review results in the Gene Expression Plot](#page-17-0) (page 18) ▼ [\(Optional\) Review results in the Endogenous Plot](#page-18-0) (page 19) ▼ [\(Optional\) Omit outliers from relative quantification analysis](#page-20-0) (page 21) ▼ [\(Optional\) Review dye signal profile in the Multicomponent Plot](#page-20-0) (page 21)

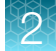

#### ▼

[\(Optional\) Review signal profile in the Raw Data Plot](#page-20-0) (page 21)

▼

[\(Optional\) Edit relative quantification analysis settings](#page-21-0) (page 22)

<span id="page-7-0"></span>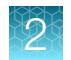

# Workflow: Comparative  $\mathsf{C}_\mathsf{t}$  analysis

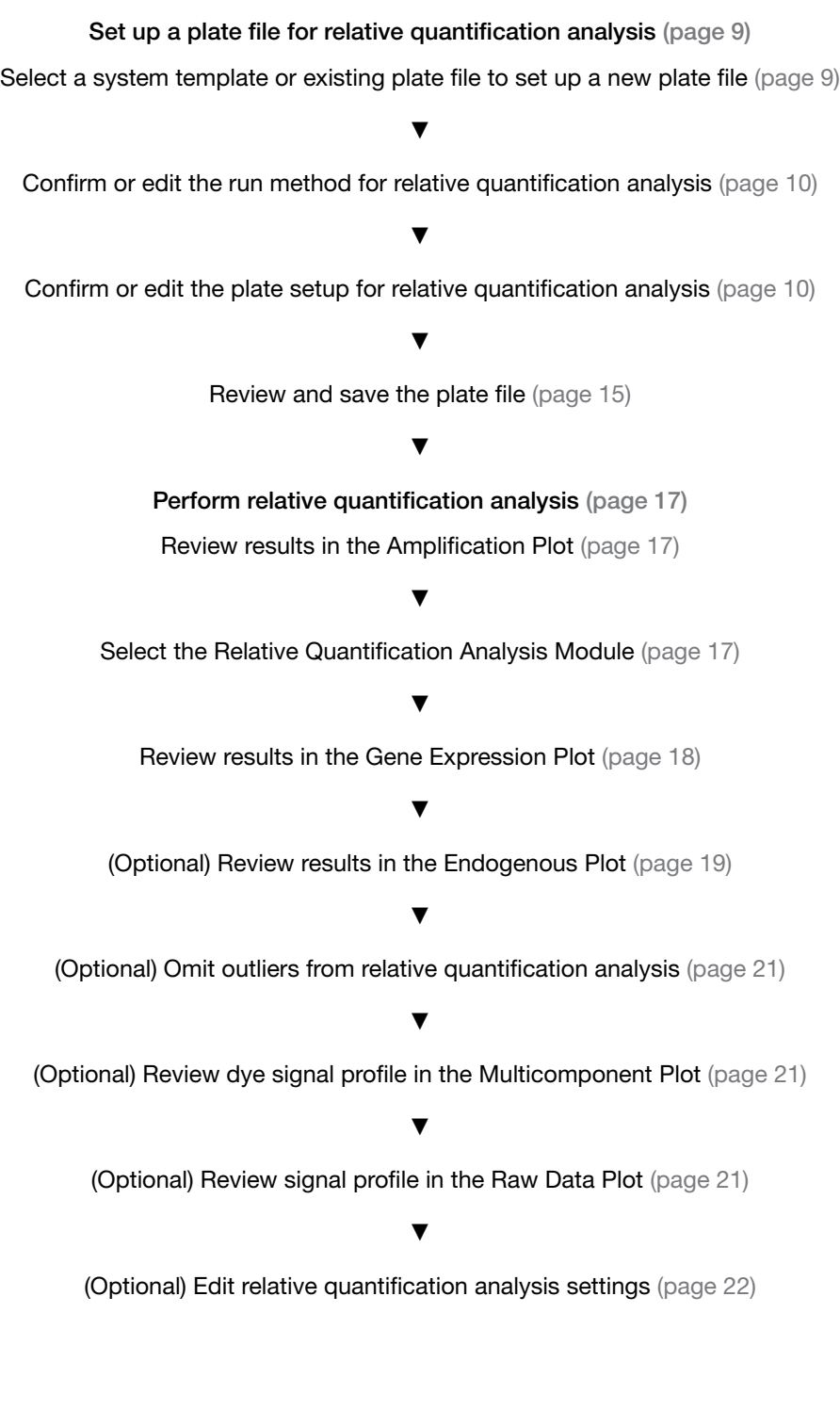

<span id="page-8-0"></span>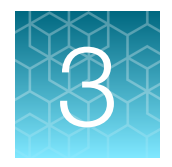

# Set up a plate file for relative quantification analysis

For detailed instructions about setting up a plate file, see  $\circledcirc$  Help  $\blacktriangleright$  Help Contents.

# Select a system template or existing plate file to set up a new plate file

A plate file contains the information that is necessary to perform an instrument run, including instrument setup, run method, plate setup, and analysis setting.

A system template is a non-editable plate file that is included with the software.

A new plate file must be created from a system template or a previously created plate file.

For detailed information about system templates and plate files, see  $\circledcirc$  Help  $\blacktriangleright$  Help Contents.

- 1. In the home screen, click  $\frac{1}{n}$  Set Up Plate. The **Plate Gallery** opens to the **System Templates** tab.
- 2. **IMPORTANT!** Select a system template or a plate file that corresponds to your instrument, block, and run mode. These properties are not editable after the plate file has been created.

In the left pane, select the appropriate options to filter the system template and plate file lists.

- **Instrument**
- **Block**
- Run Mode
- Analysis

Note: Thermal protocol, plate setup, and post-run analysis options are independent of analysis module selection. Analysis module selection can be changed at any point during plate file set or post-run analysis (see ["Select the Relative Quantification Analysis Module" on](#page-16-0)  [page 17](#page-16-0)).

<span id="page-9-0"></span>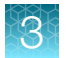

3. Navigate to, then select a system template or plate file.

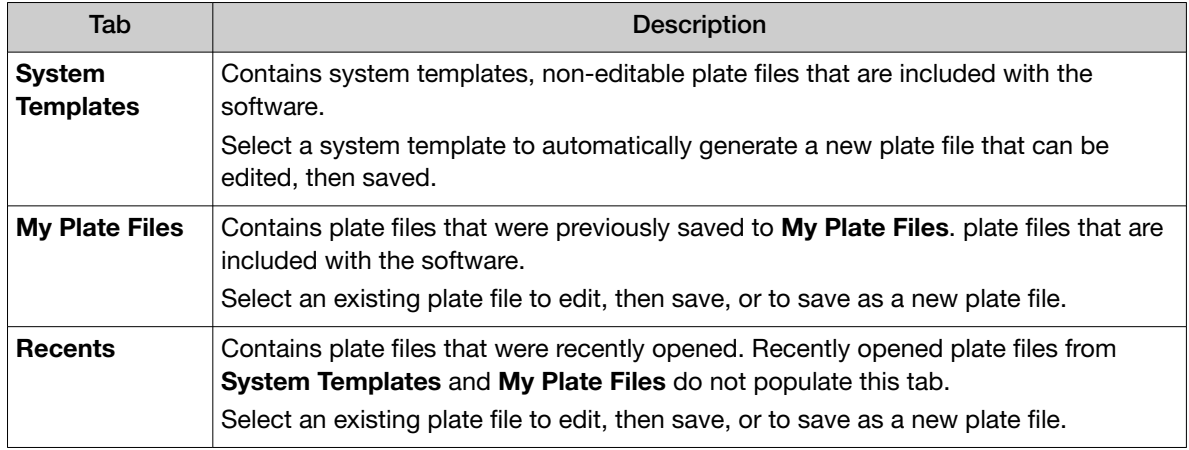

Note: To view all options for opening the plate file, hover over the plate file, then click  $\cdots$ (Actions).

Selecting the location where the file is saved is a controlled function. If the **Browse** button in the Save As dialog box is inactive, the security has been enabled in the software. The user role does not have the permission to select the location where the file is saved. The user role must have the permission of Edit Save As Destination.

The plate file opens in the **Run Method** tab.

# Confirm or edit the run method for relative quantification analysis

For most analysis, the default run method is appropriate. The following options are compatible for relative quantification analysis.

- PCR
- 1-step RT-PCR
- 2-step RT-PCR
- In a plate file, in the **Run Method** tab, adjust the run method elements as needed. For detailed instructions about editing the run method, see  $\circledcirc$  Help  $\triangleright$  Help Contents.
- Click  $\cdots$  (Actions)  $\triangleright$  Filter Settings to confirm or edit filter settings.

## Confirm or edit the plate setup for relative quantification analysis

For detailed instructions about plate setup, or to download example plate setup files, see Help4Help Contents.

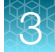

#### <span id="page-10-0"></span>Add samples and assign to wells: relative standard curve analysis

For detailed instructions about plate setup, see  $\circledcirc$  Help  $\bullet$  Help Contents.

Note: Multiple targets can be assayed using relative standard curve analysis, but each target requires its own standard curve. To set up the standard curve using the Standard Curve Wizard see ["Set up the](#page-11-0) [standard curve"](#page-11-0) on page 12.

- 1. In the Plate Setup tab, add samples and assign to wells using the following options.
	- Import a plate setup file
	- Manually add samples to the **Samples** table
	- Manually add samples to wells in the plate layout
- 2. Confirm or edit sample information in the Samples table.

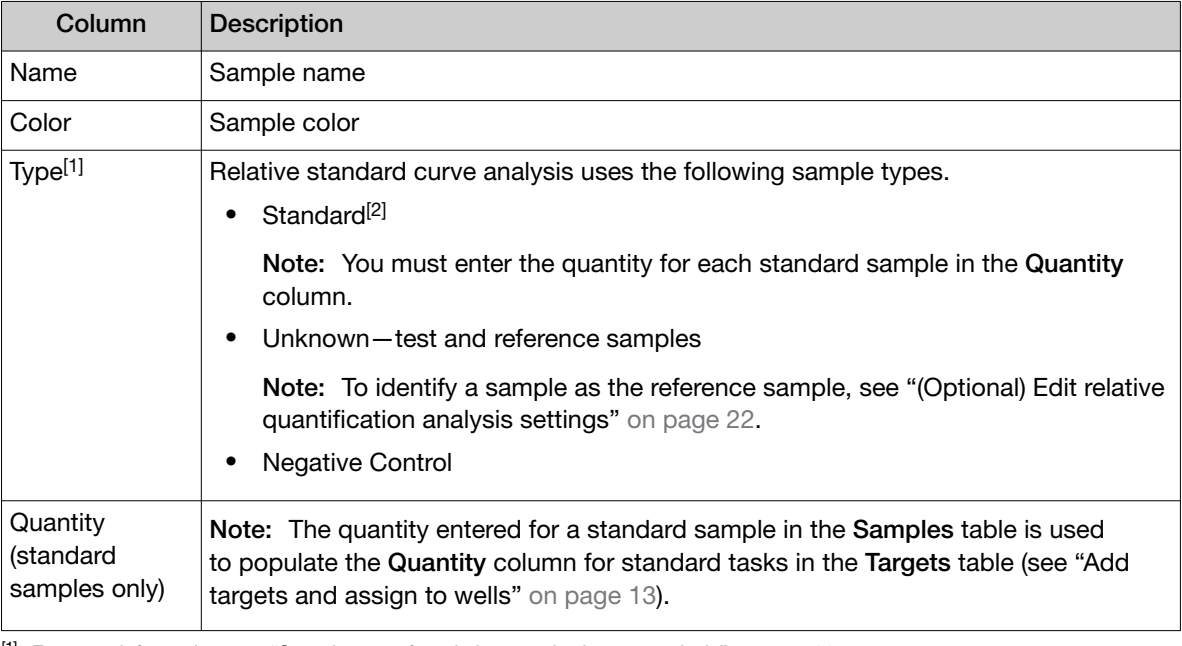

[1] For more information, see ["Sample types for relative standard curve analysis" on page](#page-25-0) 26.

[2] Each target requires its own standard curve.

3. Confirm or edit sample well assignments in the plate layout.

### Add samples and assign to wells: comparative  $\mathsf{C}_\mathsf{t}$  analysis

For detailed instructions about plate setup, see  $\oslash$  Help  $\blacktriangleright$  Help Contents.

- 1. In the Plate Setup tab, add samples and assign to wells using the following options.
	- Import a plate setup file
	- Manually add samples to the **Samples** table
	- Manually add samples to wells in the plate layout

<span id="page-11-0"></span>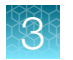

2. Confirm or edit sample information in the Samples table.

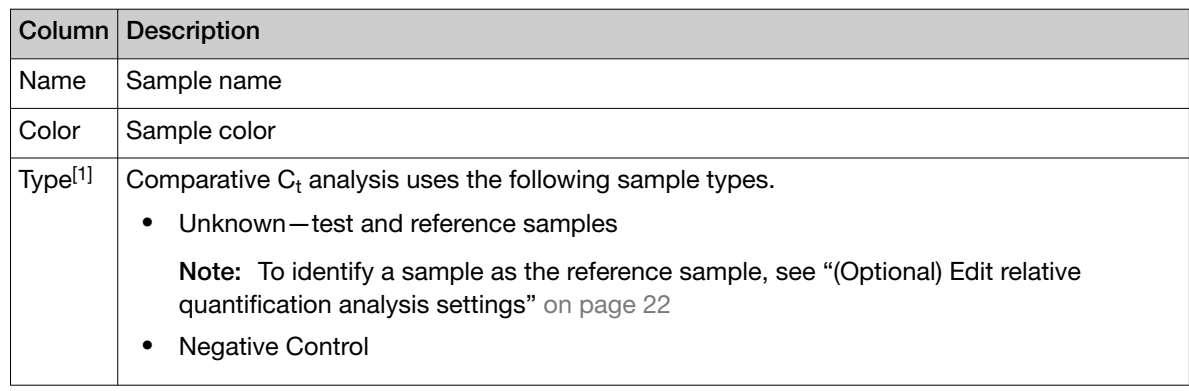

[1] For more information, see ["Sample types for comparative Ct analysis" on page](#page-26-0) 27.

3. Confirm or edit sample well assignments in the plate layout.

### Set up the standard curve

#### Note:

- · A standard curve is only required for relative standard curve analysis.
- · Multiple targets can be assayed using relative standard curve analysis, but each target requires its own standard curve.
- · You can also set up the standard curve during sample setup (see ["Add samples and assign to wells:](#page-10-0) [comparative Ct analysis"](#page-10-0) on page 11).
- 1. In the Plate Setup tab, in the plate setup pane, click  $\cdots$  (Actions)  $\triangleright$  Standard Curve Setup. The Standard Curve Wizard opens.
- 2. In the Standard Curve Wizard pane, enter the sample name prefix.
- 3. Select the target for the standard curve.

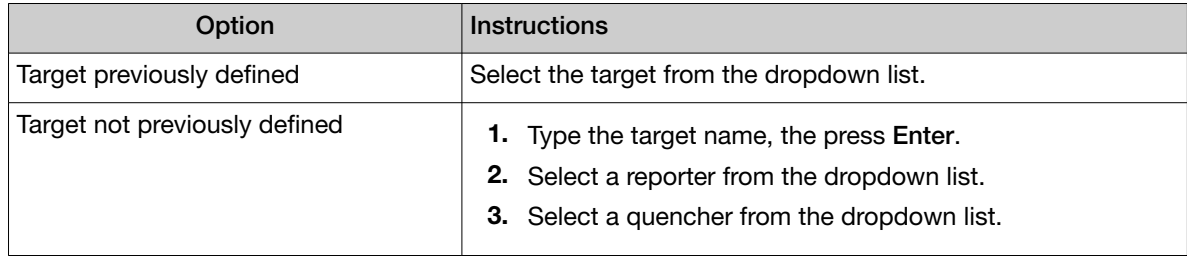

- 4. Adjust the parameters for the dilution series.
	- Number of points-5 recommended
	- Number of replicates 3 recommended
	- Starting Quantity-The highest or lowest standard quantity, without units.

Note: The quantity must be greater than 0.

**Serial Factor** 

<span id="page-12-0"></span>Note: The serial factor calculates quantities for all standard curve points.

- Starting quantity is the highest value—Select 1:10 to 1:2.
- Starting quantity is the lowest value—Select 2× to 10×.
- 5. Select an option to select the wells for the standard
	- Select Automatically.
	- Select **Manually**, then select wells using the displayed plate layout.
- 6. Select to arrange the standards in Rows or Columns.
- 7. Click Apply Standard Curve, then click Close to return to the Plate Setup tab.

#### Add targets and assign to wells

For detailed instructions about plate setup, see  $\circledcirc$  Help  $\bullet$  Help Contents.

Note: Multiple targets can be assayed using standard curve analysis, but each target requires its own standard curve. To set up the standard curve using the Standard Curve Wizard see "Set up the [standard curve"](#page-11-0) on page 12.

- 1. In the Plate Setup tab, add targets and assign to wells using the following options.
	- Import an AIF file
	- Import a plate setup file
	- Import TaqMan™ assay plate and card files
	- Manually add targets to the Targets table
	- Manually add targets to wells in the plate layout
- 2. Confirm or edit target information in the Target table.

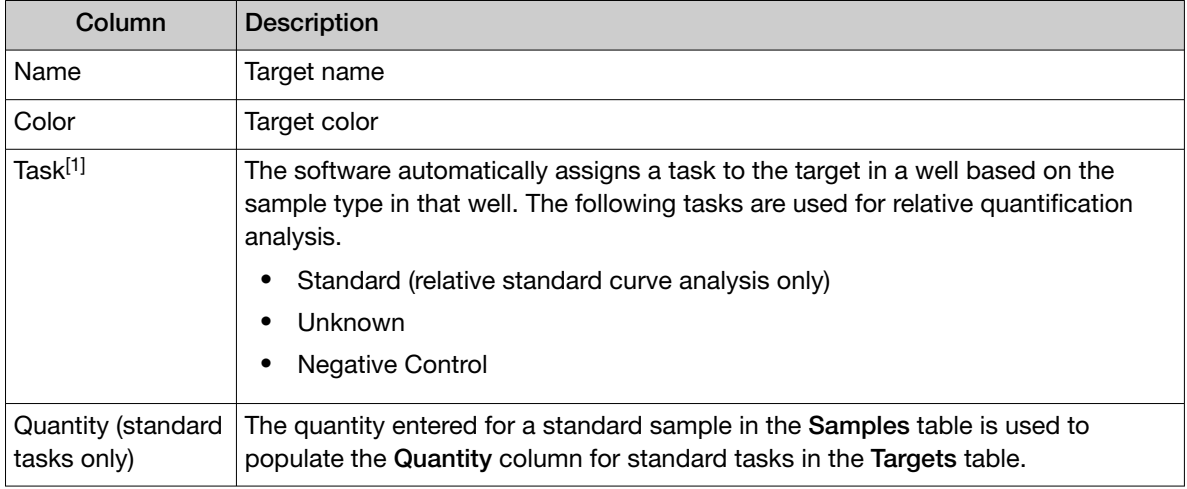

[1] For more information, see ["Sample types for relative quantification analysis" on page](#page-25-0) 26.

3. Confirm or edit target well assignments in the plate layout.

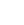

<span id="page-13-0"></span>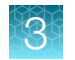

#### Add biogroups and assign samples

Biogroups, or Biological Replicate Groups, are reactions that contain identical components and volumes, but evaluate separate samples of the same biological source. Biogroups can be used in relative quantification analysis.

1. In the Plate Setup tab, in the upper right pane, select an option to add biogroups:

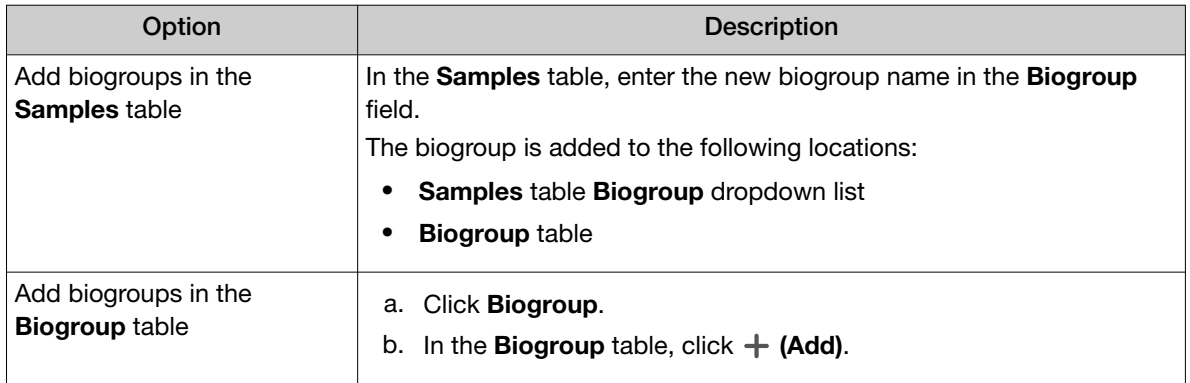

- 2. In the Samples table, for each sample in a biogroup, select a biogroup from the dropdown list.
- 3. (*Optional*) Edit the biogroup name or color.
	- a. Click Biogroup.
	- b. In the Biogroup table, click a field to edit.

#### Add a custom attribute to samples

- 1. In the Plate Setup tab, in the Samples table, click  $\cdots$  (Actions)  $\blacktriangleright$  Add Custom Attribute.
- 2. In the Add Custom Attribute window, enter the custom attribute name, then click Done. A column for the custom attribute is added to **Samples** table, and a new tab for the custom attribute is created.
- 3. Select an option to define the choices for the custom attribute:

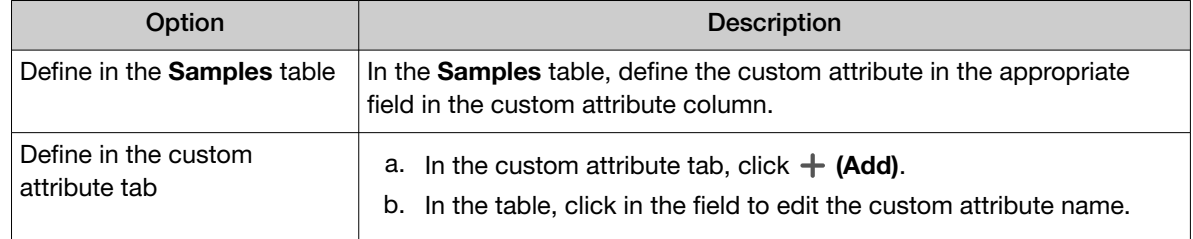

The custom attribute options are added to the following locations:

- Samples table, in the dropdown list in the custom attribute column
- Table in the custom attribute tab
- 4. In the Samples table, for each sample, select the custom attribute from the dropdown list.
- <span id="page-14-0"></span>5. (*Optional*) Edit the custom attribute name or color.
	- a. Select the custom attribute tab.
	- b. In the table, click a field to edit.

#### Edit reagent information

- 1. In the Plate Setup tab, in the Targets/SNP Assays table pane, click Reagents.
- 2. In the **Reagents** table, click  $+$  (Add).

Note:

- Click  $\cdots$  (Actions)  $\triangleright$  Export Reagents to export reagents.
- Click  $\cdots$  (Actions)  $\triangleright$  Import Reagents to import reagents.
- Click  $\cdots$  (Actions)  $\triangleright$  Scan Reagents to scan reagents.
- 3. Enter the following information for each reagent.
	- Name

• Part Number

• Type

- Lot Number
- Barcode • Expiration Date

Note: If the master mix that you enter is not compatible with the current run method, you have the option to apply the recommended run method for your master mix, instrument, block, and run mode.

4. (*Optional*) Click  $\times$  (**Remove**) in the row of a reagent to delete it from the table.

#### Select a passive reference

Editing the passive reference is a controlled function. If security has been enabled in the software, the user role must have the permission of Edit Passive Reference.

- 1. In the upper-left corner of the Plate Setup tab, select a passive reference from the dropdown list.
- 2. (*Optional*) Save the plate file or data file.

### Review and save the plate file

- 1. In the Run Summary tab, review the run method selections, then edit if needed.
- 2. Review the plate setup, then edit if needed.
- 3. (*Optional*) Click the barcode field, then scan the plate barcode.
- 4. (*Optional*) Select Add to My Plates.

This option allows you to create new plate files using the current plate file as a template.

*QuantStudio™ Design and Analysis Software v2 Relative Quantification Analysis Module User Guide* 15

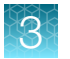

5. Select an instrument from the list.

If the instrument does not appear on the list, click  $\clubsuit$  System ▶ Instruments to add a new instrument.

6. Save the plate file.

Start the run on an instrument. For specifics on starting an instrument run, see the instrument documentation.

<span id="page-16-0"></span>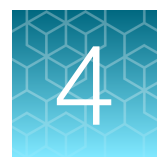

# Perform relative quantification analysis

# Review results in the Amplification Plot

For detailed instructions about reviewing results in the Amplification Plot, see  $@$  Help  $\rightarrow$  Help Contents.

If no data are displayed in the Quality Check tab, or if reanalysis is required, click Analyze.

- 1. In the Quality Check tab, in the plot pane, select Amplification Plot from the dropdown list.
- 2. Review the amplification status for each well.
- 3. Review or edit threshold settings.
- 4. Review or edit baseline settings.

## Select the Relative Quantification Analysis Module

- 1. In an open data file, click Actions > Analysis Modules.
- 2. In the Analysis Modules window, select Relative Quantification, then click Ok. The Relative Quantification Analysis Module opens.

Click Analyze, then review the results in the Relative Quantification tab.

## Review results in the Standard Curve Plot

- 1. In the Relative Quantification tab, in the plot pane, select Standard Curve dropdown list.
- 2. In the plot pane, click  $\clubsuit$ , then select an option from the Color By dropdown list: Target, Sample, or Task.

The Standard Curve Plot is displayed. The target, slope, R<sup>2</sup> value, Y-intercept, amplification efficiency, and error are displayed below the plot.

3. Confirm that the slope,  $R^2$  value, amplification efficiency, and error meet the analysis criteria. For more information, see ["Standard Curve Plot overview"](#page-27-0) on page 28.

- <span id="page-17-0"></span>4. Visually check that all unknown sample  $C_q$  values fall in the standard curve range.
- 5. In the Well Table, confirm that the  $C_q$  values of all replicate samples meet the analysis criteria (see ["Review the results in the Well Table"](#page-19-0) on page 20).

If the results do not meet the analysis criteria, troubleshoot using one of the following strategies:

- Omit wells, then reanalyze (see ["\(Optional\) Omit outliers from relative quantification analysis" on](#page-20-0)  [page 21\)](#page-20-0).
- Repeat the plate run, adjusting plate file setup and analysis settings to improve results.

# Review results in the Gene Expression Plot

For more information about the Gene Expression Plot, see "Gene Expression Plot overview" on [page 30](#page-29-0).

- 1. In the Relative Quantification tab, in the Result Type pane, select an option for data analysis:
	- Sample
	- Biogroup
- 2. In the plot pane, select Gene Expression Plot from the dropdown list.
- 3. Click  $\clubsuit$  (Settings) to select an option from the Plot Type dropdown list.
	- RQ vs Sample
	- RQ vs Target
	- RQ vs Biogroup

Note: This option is only available for Biogroup analysis (see step 1).

4. Review the Gene Expression Plot to evaluate the fold change in expression level of the targets of interest in the test samples or biogroups relative to the reference sample or biogroup.

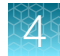

# <span id="page-18-0"></span>(*Optional*) Review results in the Endogenous Plot

For more information about the Endogenous Plot, see ["Endogenous Plot overview"](#page-30-0) on page 31.

Select the endogenous controls for analysis (see ["\(Optional\) Edit relative quantification analysis](#page-21-0)  settings" [on page 22](#page-21-0)).

- 1. In the Relative Quantification tab, in the plot pane, select Endogenous Plot from the dropdown list.
- 2. Review the Endogenous Control Profile.
- 3. (*Optional*) To change the endogenous controls used for analysis, select  $\ddot{\mathbf{w}}$  **Analysis** Settings > Relative Quantification Analysis Setting (see ["\(Optional\) Edit relative quantification](#page-21-0) [analysis settings"](#page-21-0) on page 22).
- 4. Click **Analyze** to see the result using the updated analysis settings.

<span id="page-19-0"></span>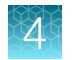

# Review the results in the Well Table

• In the Relative Quantification tab, review the results in the Well Table.

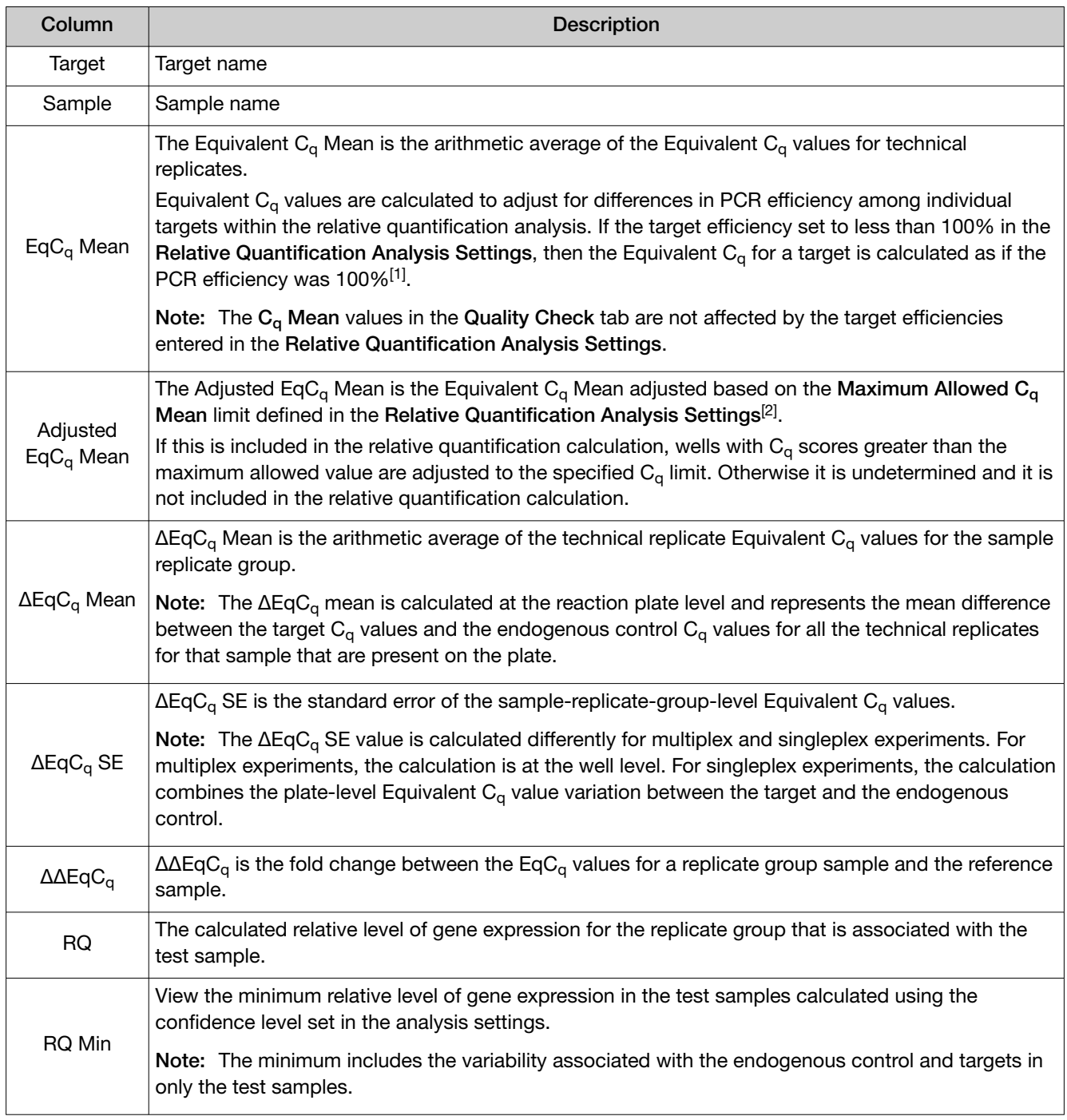

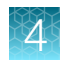

#### <span id="page-20-0"></span>*(continued)*

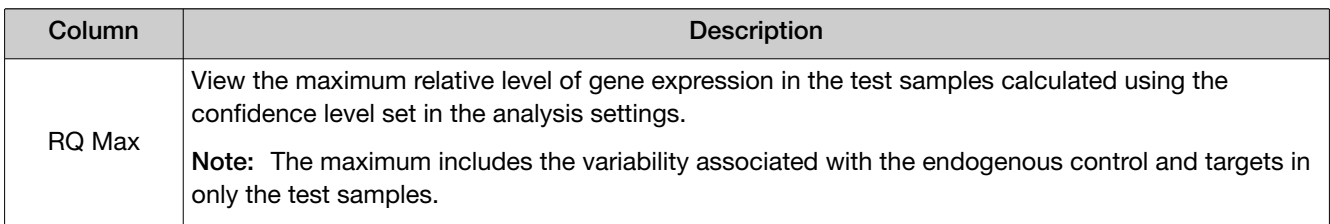

[1] Adjust a target efficiency in the Endo Controls tab of the Relative Quantification Analysis Settings (see "(Optional) Edit relative quantification [analysis settings" on page](#page-21-0) 22).

 $[2]$  Adjust the Maximum Allowed C<sub>a</sub> Mean in the General tab of the Relative Quantification Analysis Settings (see "(Optional) Edit relative [quantification analysis settings" on page](#page-21-0) 22).

# (*Optional*) Omit outliers from relative quantification analysis

Outlier wells have  $C_q$  values that differ significantly from the average for the associated replicate wells. To ensure  $C_{q}$  precision, consider omitting the outliers from analysis.

- 1. In the Quality Check tab, in the Well Table, select Omit in the row of the outlier well.
- 2. Click **Analyze** to reanalyze the data with any outliers removed.

## (*Optional*) Review dye signal profile in the Multicomponent Plot

For more information about the Multicomponent Plot, see  $@$  Help  $\blacktriangleright$  Help Contents.

If no data are displayed in the **Quality Check** tab, or if reanalysis is required, click **Analyze**.

- 1. In the Quality Check tab, in the plot pane, select Multicomponent Plot from the dropdown list.
- 2. Review the signal profiles for the passive reference dye, reporter dye, and negative control wells.
- 3. Review the plot to ensure that there are no irregularities in the dye signals.

# (*Optional*) Review signal profile in the Raw Data Plot

For detailed instructions about reviewing results in the Raw Data Plot, see  $\circledcirc$  Help  $\star$  Help Contents. If no data are displayed in the **Quality Check** tab, or if reanalysis is required, click **Analyze**.

- 1. In the Quality Check tab, in the plot pane, select Raw Data Plot from the dropdown list.
- 2. Click-drag the Cycle Number slider through all of the cycles, then confirm that each filter displays the characteristic signal increase.

# <span id="page-21-0"></span>(*Optional*) Edit relative quantification analysis settings

- We recommend that you analyze data with the default analysis settings. Edit the default analysis settings for analysis of unexpected run data, then reanalyze the data.
- For more information about analysis settings, see  $\circled{1}$  Help  $\blacktriangleright$  Help Contents.

Open the Relative Quantification Analysis Module.

#### 1. Click Actions > Relative Quantification Analysis Setting.

2. In the General tab, edit the analysis settings if needed.

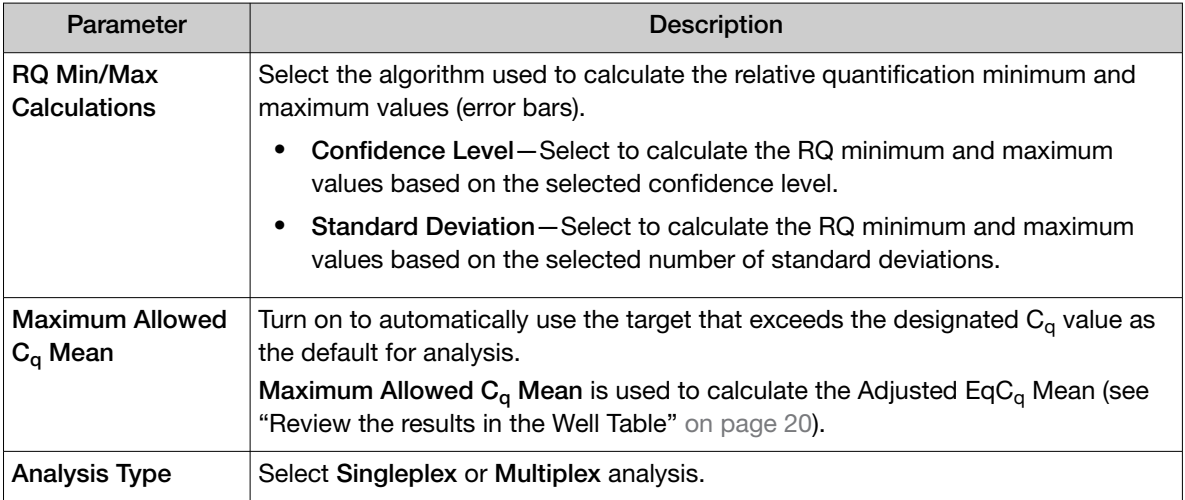

#### 3. In the Endo Controls tab, select the Normalization Type.

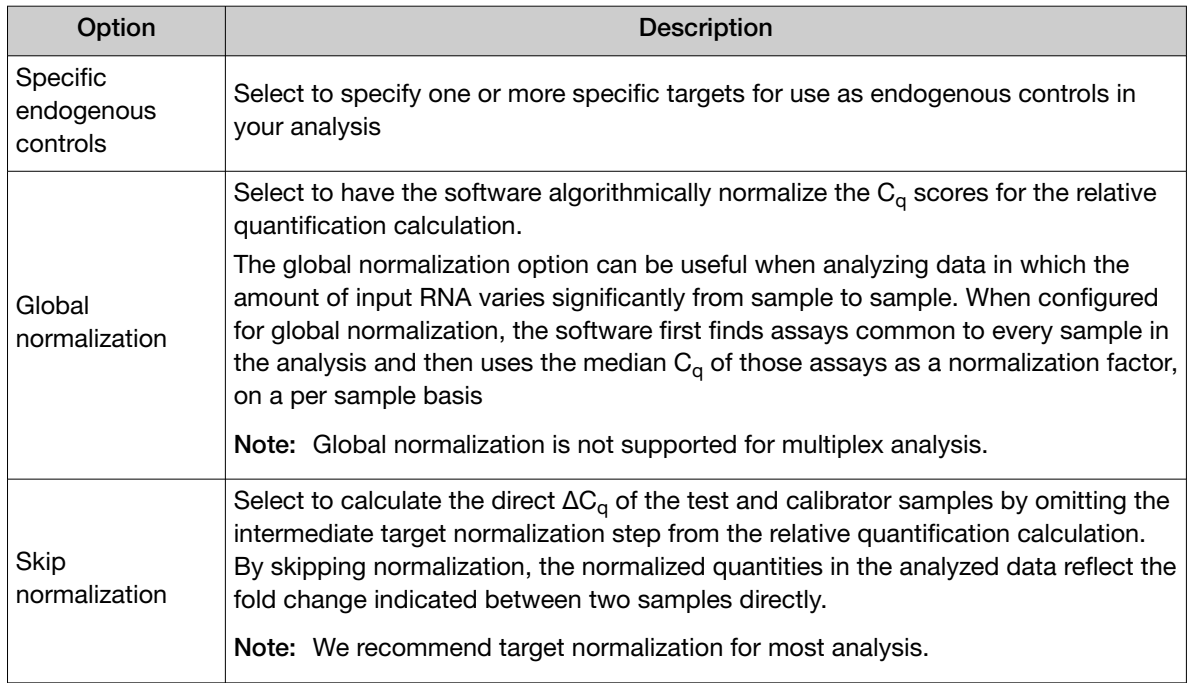

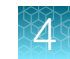

- <span id="page-22-0"></span>4. (*Optional*) If using specific endogenous controls, select the normalization preference for the targets.
- 5. (*Optional*) To adjust the target efficiency, enter a new value in the Efficiency field.

Note: Target efficiency is used to calculate Equivalent  $C_q$  values (see "Review the results in the Well Table" [on page 20](#page-19-0)). If the target efficiency set to less than 100, then the Equivalent  $C_q$  for a target is calculated as if the PCR efficiency was 100.

6. In the References tab, edit the analysis settings if needed.

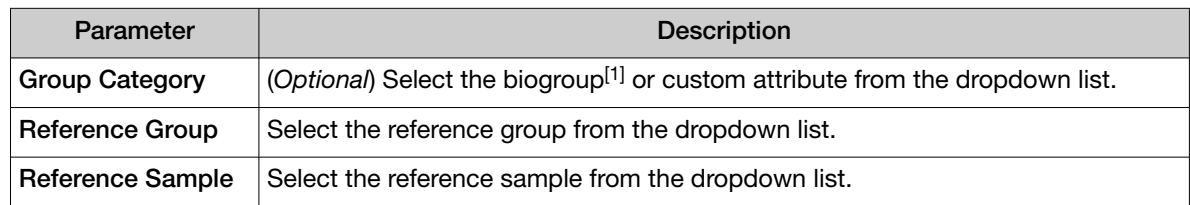

[1] Only required for biogroup analysis.

#### 7. Click Apply.

The data are reanalyzed using the updated analysis settings.

## Export the results

- 1. In the table pane, click  $\cdots$  (Actions)  $\triangleright$  Export.
- 2. *(Optional)* In the Export CSV dialog box, edit the file name in the File Name field. The **File Name** field is populated with a default file name.
- 3. Click Browse to select a location to save the file.

Selecting the location where the file is saved is a controlled function. If the **Browse** button in the **Export CSV** dialog box is inactive, the security has been enabled in the software. The user role does not have the permission to select the location where the file is saved. The user role must have the permission of Edit Export Destination.

4. Click Export.

<span id="page-23-0"></span>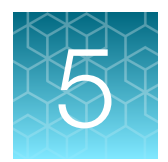

# About relative quantification analysis

Relative quantification analysis is used to determine the relative quantity of a target of interest in a test sample relative to a reference sample. You can use relative standard curve analysis or comparative  $C_t$ analysis for relative quantification (see ["Relative quantification: relative standard curve vs. comparative](#page-24-0)  Ct" [on page 25\)](#page-24-0).

Relative quantification analysis is commonly used for the following applications.

- Comparison of expression levels of a gene in different tissues.
- Comparison of expression levels of a gene in a treated sample vs. an untreated sample.
- Comparison of expression levels of a gene of interest in different genetic backgrounds.
- Analysis of the gene expression changes over time under specific treatment conditions.

## Overview of relative standard curve analysis

For relative standard curve analysis, the software performs the following tasks.

1. The software measures amplification of the target of interest and of an endogenous control target in a standard dilution series, in a reference (calibrator) sample, and in test samples. The endogenous control is a target that is expressed equally in all samples; examples of endogenous controls are β‐actin, GAPDH, and 18S ribosomal RNA. The software can algorithmically incorporate multiple endogenous control targets in relative quantification calculations.

The reference sample is used as the basis for relative quantification results (or  $1 \times$  sample). For example, in a study of drug effects on gene expression, an untreated control is an appropriate reference sample.

- 2. The software generates standard curves for the target of interest and the endogenous control using data from the corresponding standard dilution series.
- 3. The software uses the standard curves to adjust the  $C_q$  value of each target proportionally to achieve equivalent target efficiencies.
- 4. The calculated equivalent  $C_{q}$  values for the target of interest are normalized to the endogenous control.
- 5. To determine the relative quantity of the target in test samples, the software compares the normalized  $\Delta C_q$  for the sample to the normalized  $\Delta C_q$  for the reference sample.

For a comparison of relative standard curve analysis to the comparative  $\rm C_{t}$  ( $\Delta\Delta\rm C_{t}$ ) analysis, see "Relative [quantification: relative standard curve vs. comparative Ct"](#page-24-0) on page 25.

# <span id="page-24-0"></span>Overview of comparative  $\mathsf{C}_\mathsf{t}$  analysis

For comparative  $C_t$  analysis, the software performs the following tasks.

1. The software measures amplification of the target of interest and of an endogenous control target in a reference (calibrator) sample and in test samples.

The endogenous control is a target that is expressed equally in all samples; examples of endogenous controls are β‐actin, GAPDH, and 18S ribosomal RNA. The software can algorithmically incorporate multiple endogenous control targets in relative quantification calculations.

The reference sample is used as the basis for relative quantification results (or  $1 \times$  sample). For example, in a study of drug effects on gene expression, an untreated control is an appropriate reference sample.

- 2. The measurements for the target of interest are normalized to the endogenous control.
- 3. To determine the relative quantity of the target in test samples, the software compares the normalized  $\Delta C_q$  for the sample to the normalized  $\Delta C_q$  for the reference sample.

For a comparison of comparative  $\mathsf{C}_\mathsf{t}$  analysis to relative standard curve analysis, see "Relative quantification: relative standard curve vs. comparative Ct" on page 25.

## Relative quantification: relative standard curve vs. comparative  $C_t$

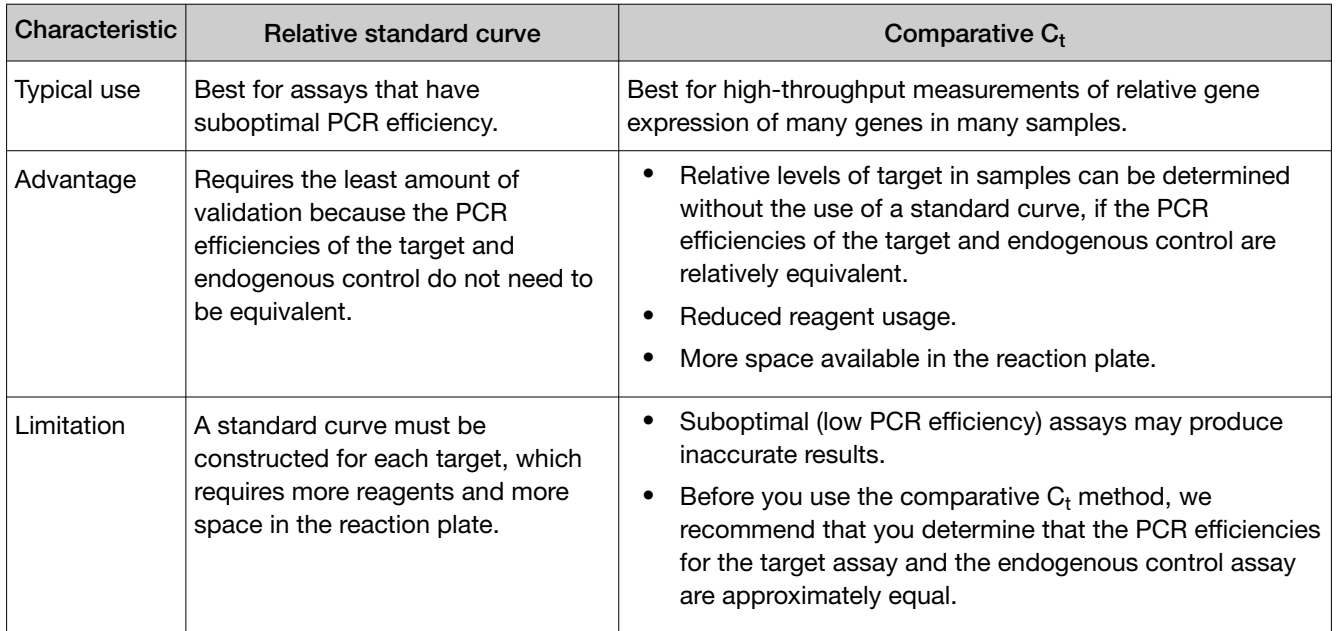

# <span id="page-25-0"></span>Sample types for relative quantification analysis

#### Sample types for relative standard curve analysis

Relative standard curve analysis includes the following reaction types for the endogenous control target and each target of interest.

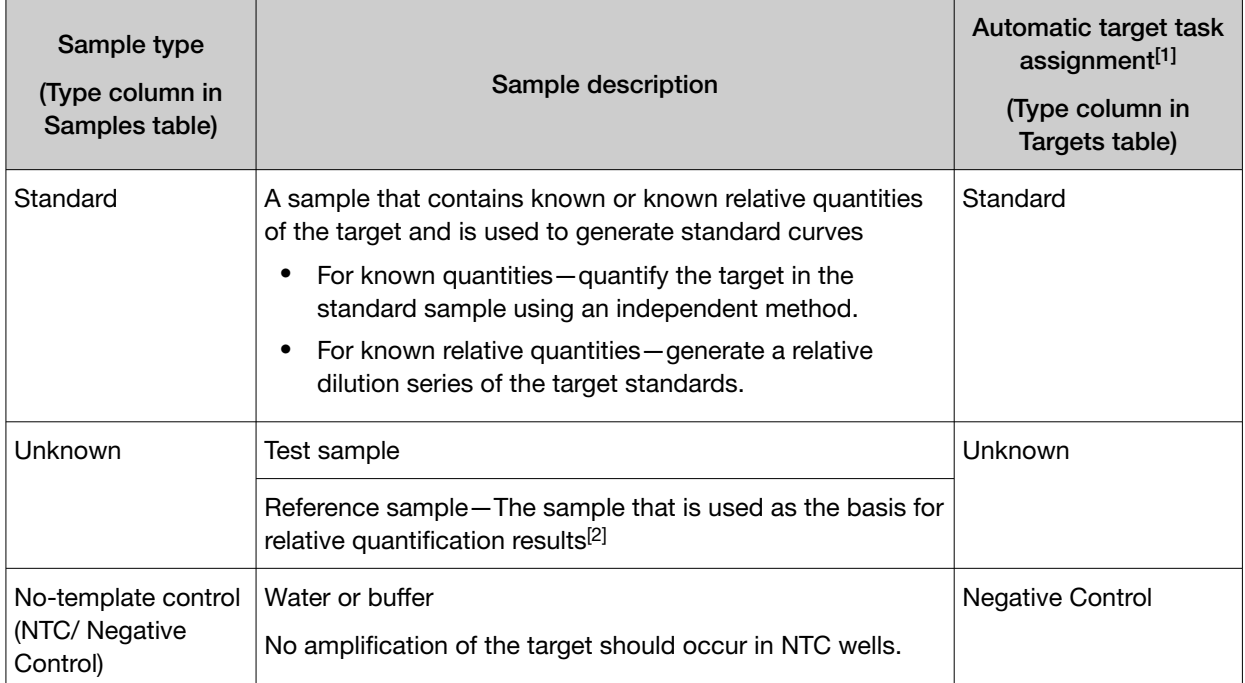

[1] The software automatically assigns a task to the target in a well based on the sample type in that well.

 $[2]$  To identify a sample as the reference sample, see ["\(Optional\) Edit relative quantification analysis settings" on page](#page-21-0) 22.

- The precision of quantification experiments improves as the number of replicate reactions increases. Set up the number of replicates appropriate for the analysis.
- Set up the standard dilution series with at least five dilution points over a broad range of standard quantities, 4 to 6 logs (10<sup>4</sup>- to 10<sup>6</sup>-fold). For best results, use a concentrated template, such as a plasmid or PCR product.

A narrow range of standard quantities can be used if the standard amount is limited, the target is in low abundance, or the target is known to fall in a given range.

### <span id="page-26-0"></span>Sample types for comparative  $\mathsf{C}_\mathsf{t}$  analysis

Comparative  $C_t$  analysis includes the following sample types for the endogenous control target and each target of interest.

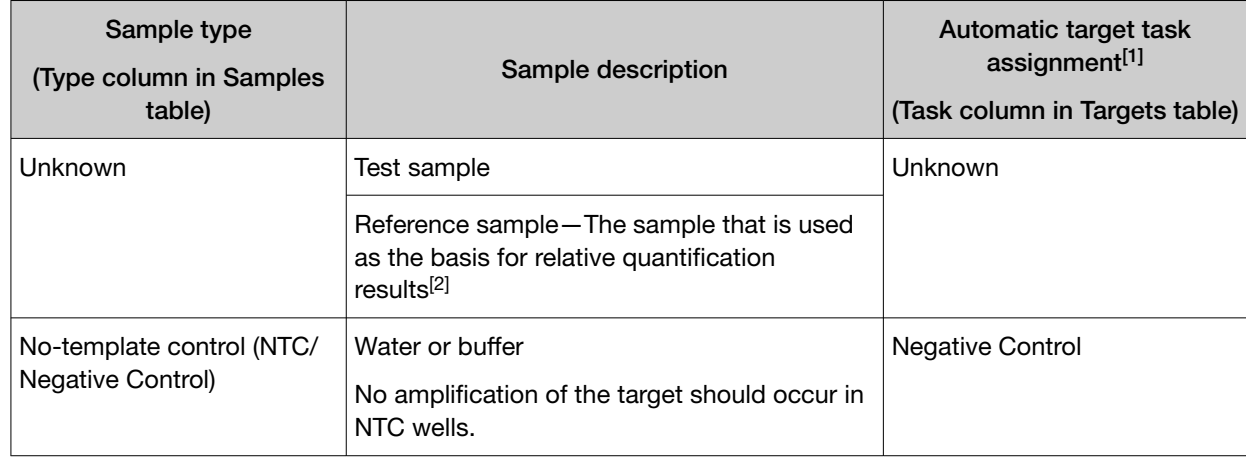

[1] The software automatically assigns a task to the target in a well based on the sample type in that well.

[2] To identify a sample as the reference sample, see ["\(Optional\) Edit relative quantification analysis settings" on page](#page-21-0) 22.

The precision of quantification analysis improves as the number of replicate reactions increases. Set up the number of replicates appropriate for your analysis.

*QuantStudio™ Design and Analysis Software v2 Relative Quantification Analysis Module User Guide* 27

<span id="page-27-0"></span>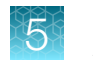

# **Plots**

### Standard Curve Plot overview

The Standard Curve Plot displays the standard curve for samples designated as standards. The software calculates the quantity of a target in an unknown sample using the standard curve.

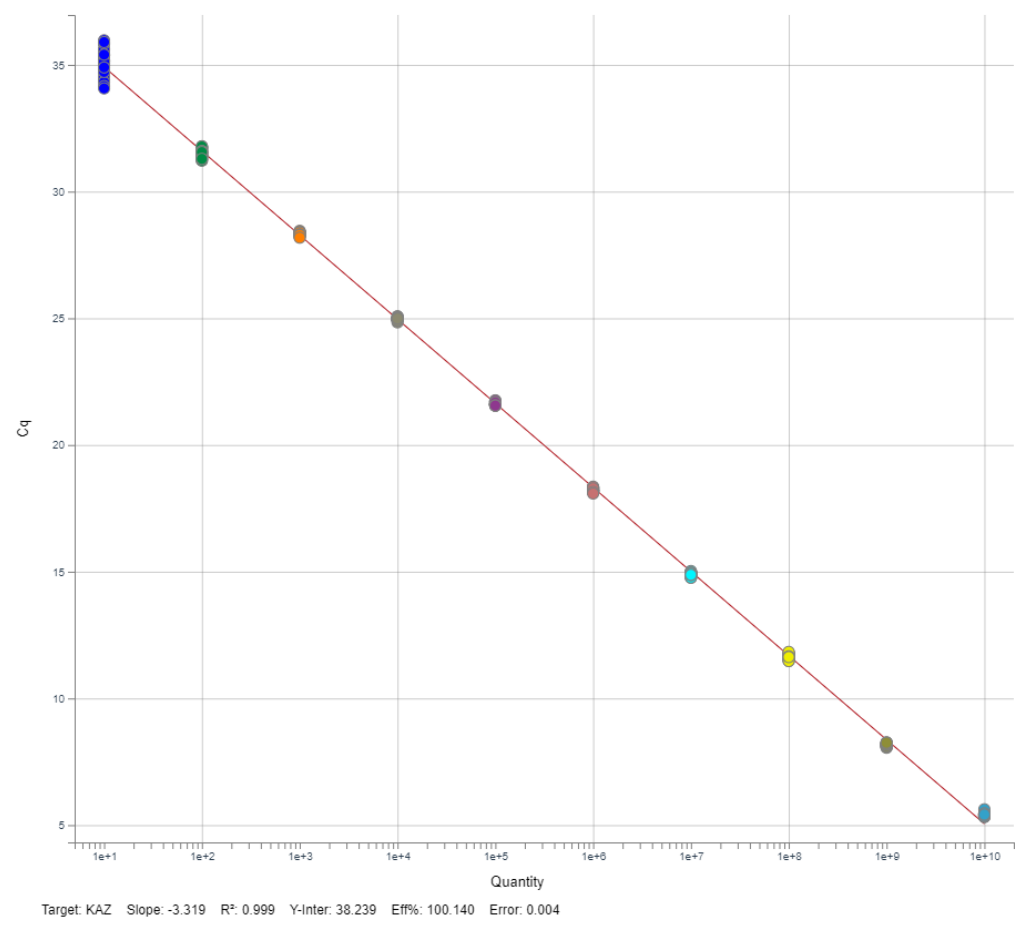

Figure 1 Example Standard Curve Plot

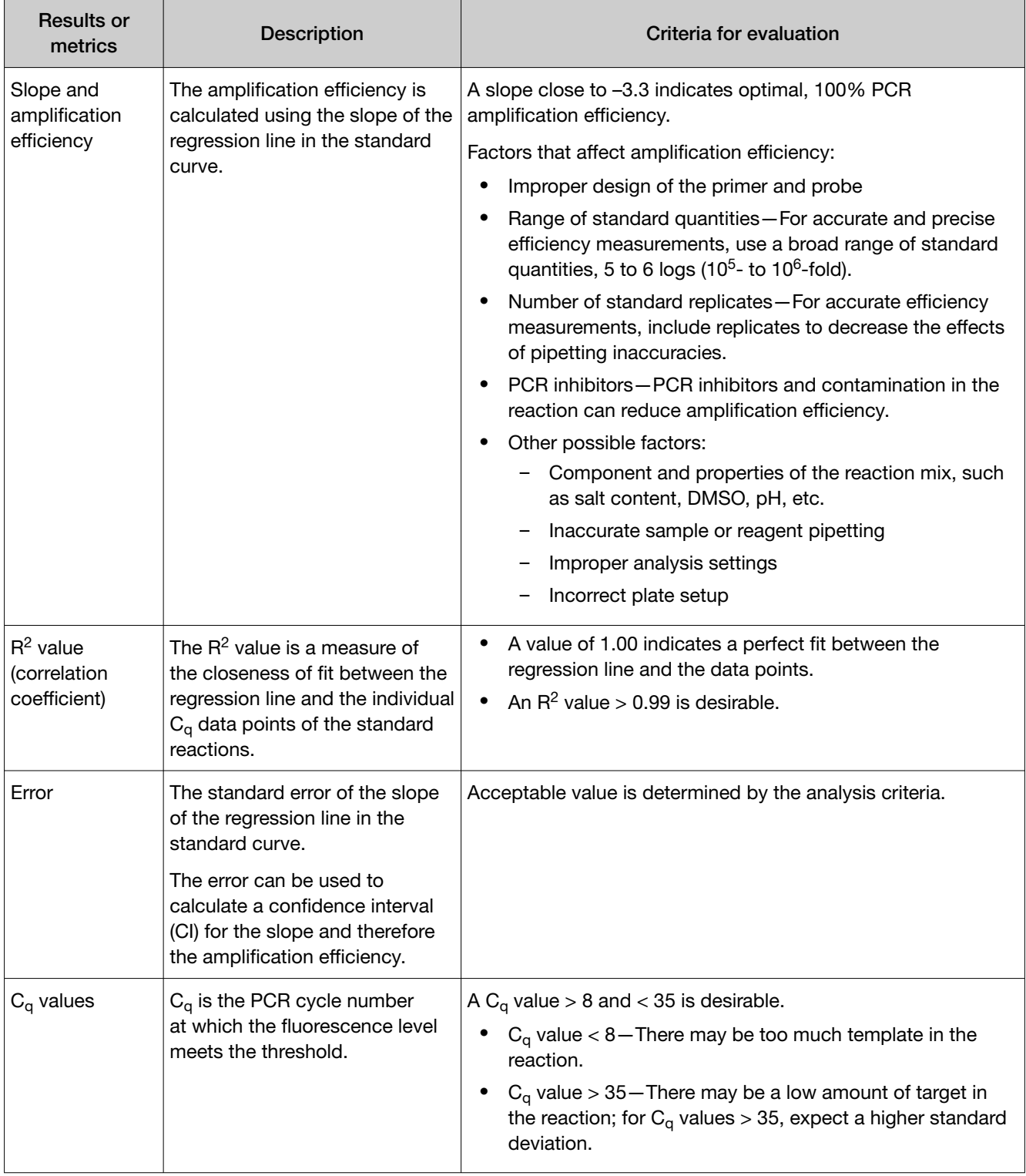

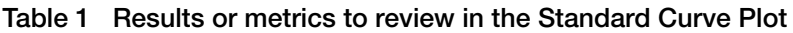

### <span id="page-29-0"></span>Gene Expression Plot overview

The Gene Expression Plot displays the fold change in the target expression levels in test samples relative to the reference sample.

There are three gene expression plots available, depending on the analysis type.

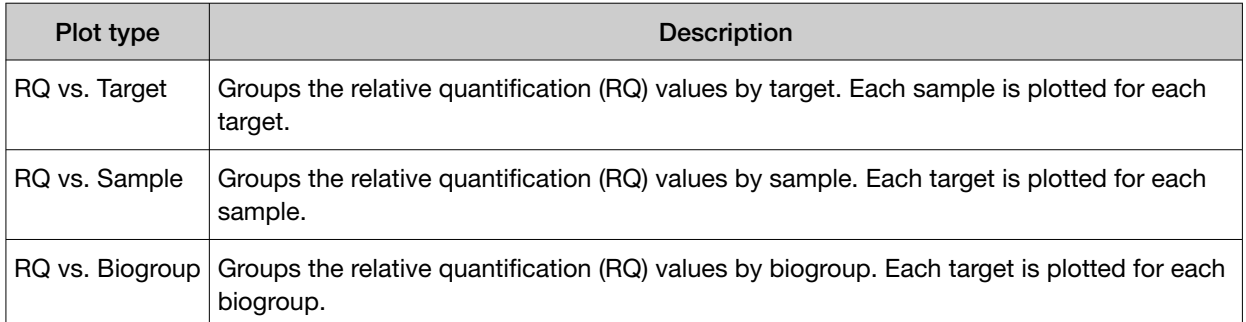

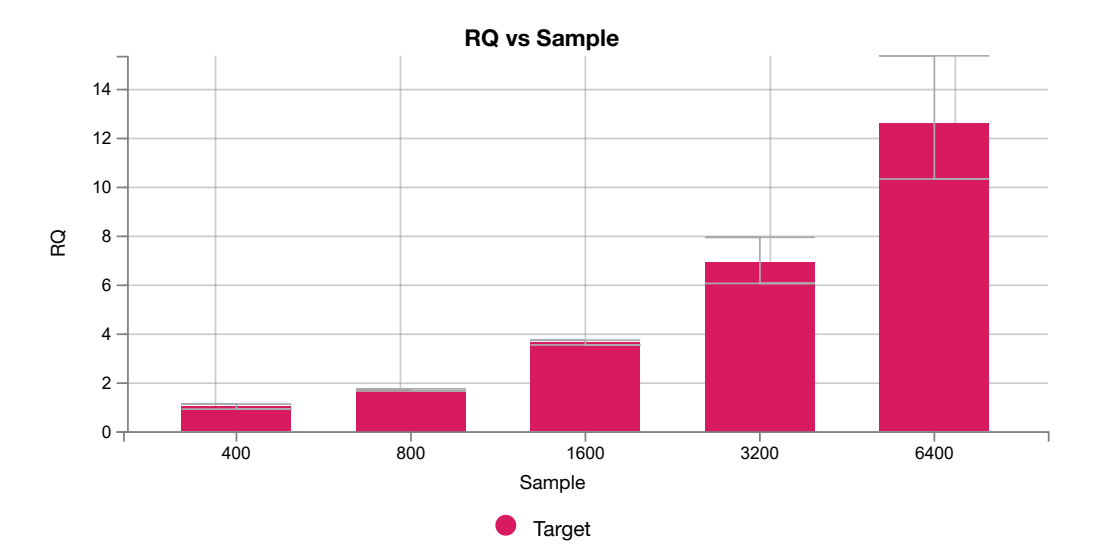

Figure 2 Example Gene Expression Plot

In this example, there is one target of interest, and the reference sample (calibrator) is sample 400.

#### <span id="page-30-0"></span>Endogenous Plot overview

The Endogenous Plot is a visual display of the  $C_q$  values of potential endogenous control targets across all samples (endogenous control profile).

Use the Endogenous Plot to choose the best endogenous control for your analysis. Select the target with a quantity (indicated by  $C_q$  value) that does not change under experimental conditions.

All targets can be displayed in the Endogenous Plot. You can view up to four potential endogenous controls at a time.

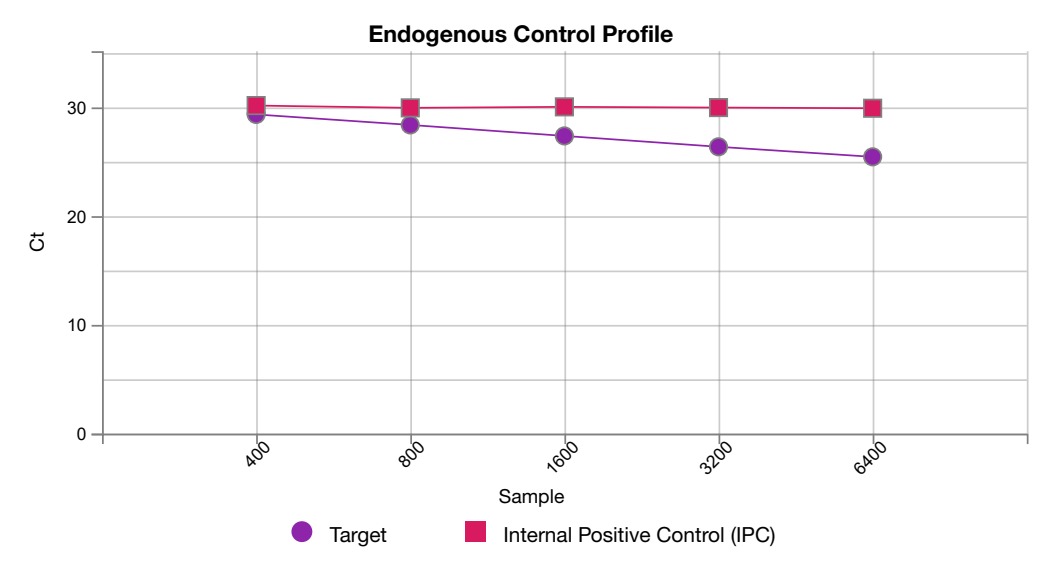

Figure 3 Example Endogenous Plot

<span id="page-31-0"></span>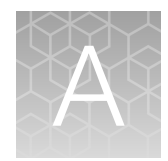

# Documentation and support

# Related documentation

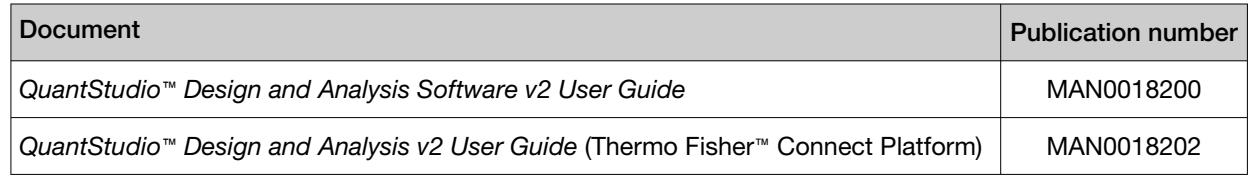

# Customer and technical support

Visit [thermofisher.com/support](http://thermofisher.com/support) for the latest service and support information.

- Worldwide contact telephone numbers
- Product support information
	- Product FAQs
	- Software, patches, and updates
	- Training for many applications and instruments
- Order and web support
- Product documentation
	- User guides, manuals, and protocols
	- Certificates of Analysis
	- Safety Data Sheets (SDSs; also known as MSDSs)

Note: For SDSs for reagents and chemicals from other manufacturers, contact the manufacturer.

## Limited product warranty

Life Technologies Corporation and/or its affiliate(s) warrant their products as set forth in the Life Technologies' General Terms and Conditions of Sale at [www.thermofisher.com/us/en/home/](http://www.thermofisher.com/us/en/home/global/terms-and-conditions.html) [global/terms-and-conditions.html](http://www.thermofisher.com/us/en/home/global/terms-and-conditions.html). If you have any questions, please contact Life Technologies at [www.thermofisher.com/support](http://www.thermofisher.com/support).

# Index

#### <span id="page-32-0"></span>A

add, biogroup [14](#page-13-0) Amplification Plot, review [17](#page-16-0) analysis module, select [17](#page-16-0) analysis settings [22](#page-21-0)

#### B

biogroups, add and assign [14](#page-13-0)

### C

comparative Ct, compared to relative standard curve [25](#page-24-0) comparative Ct analysis overview and purpose [25](#page-24-0) sample types [27](#page-26-0) samples [11](#page-10-0) target task [27](#page-26-0) workflow [8](#page-7-0) comparative Ct experiments Endogenous Plot [31](#page-30-0) Gene Expression Plot [30](#page-29-0) review results workflow [6](#page-5-0) custom attribute, sample [14](#page-13-0)

### E

endogenous control profile [31](#page-30-0) endogenous controls [22](#page-21-0) Endogenous Plot comparative Ct experiments [31](#page-30-0) overview [31](#page-30-0) relative standard curve experiments [31](#page-30-0) review [19](#page-18-0)

#### G

Gene Expression Plot comparative Ct experiments [30](#page-29-0) relative standard curve experiments [30](#page-29-0) review [18](#page-17-0)

#### L

limited product warranty [32](#page-31-0)

#### M

maximum allowed Cq mean [22](#page-21-0) MultiComponent Plot, review [21](#page-20-0)

#### N

normalization [22](#page-21-0)

#### O

omit wells, Relative Quantification [21](#page-20-0)

#### P

passive reference, select [15](#page-14-0) perform analysis [17](#page-16-0) plate file analysis type [9](#page-8-0) create [9](#page-8-0) save [15](#page-14-0) set up [9](#page-8-0), [10](#page-9-0) plate setup, targets [13](#page-12-0)

#### R

Raw Data Plot, review [21](#page-20-0) reagents, information [15](#page-14-0) reference group [22](#page-21-0) reference sample [22](#page-21-0) related documentation [32](#page-31-0) relative quantification analysis module, about [5](#page-4-0) relative quantity [24](#page-23-0), [25](#page-24-0) relative standard curve, compared to comparative Ct [25](#page-24-0) relative standard curve analysis overview and purpose [24](#page-23-0) sample types [26](#page-25-0) samples [11](#page-10-0) target task [26](#page-25-0) relative standard curve experiments

Endogenous Plot [31](#page-30-0) Gene Expression Plot [30](#page-29-0) review results workflow [6](#page-5-0) review, Standard Curve Plot [28](#page-27-0) RQ min/max calculations [22](#page-21-0) run method [10](#page-9-0)

#### S

sample types comparative Ct analysis [27](#page-26-0) relative standard curve analysis [26](#page-25-0) samples comparative Ct analysis [11](#page-10-0) relative standard curve analysis [11](#page-10-0) standard curve, set up [12](#page-11-0) Standard Curve Plot

overview [28](#page-27-0) review [17](#page-16-0) support, customer and technical [32](#page-31-0)

### T

target [13](#page-12-0) target efficiency [22](#page-21-0) target task [26](#page-25-0), [27](#page-26-0) terms and conditions [32](#page-31-0)

#### W

warranty [32](#page-31-0) workflow, comparative Ct analysis [8](#page-7-0) workflows [6](#page-5-0)

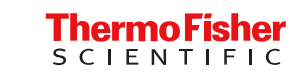